**01** Accede a **Mi Mundo UPN** e ingresa al Aula Virtual.

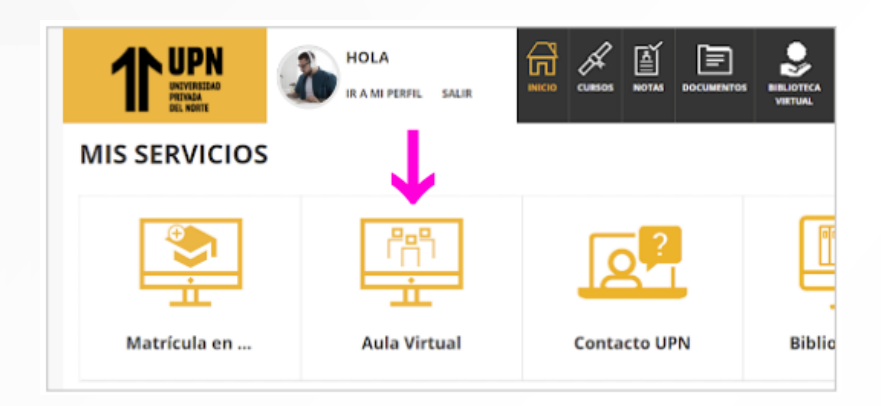

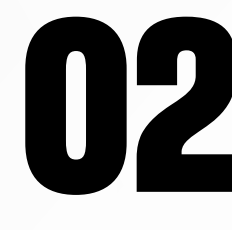

En la página principal ubica **el módulo de Orientación y Soporte** y haz clic en Capacítate en Ayuda Blackboard. **de Orientación y Soporte** y haz clic en Capacítate en **Ayuda Blackboard.**

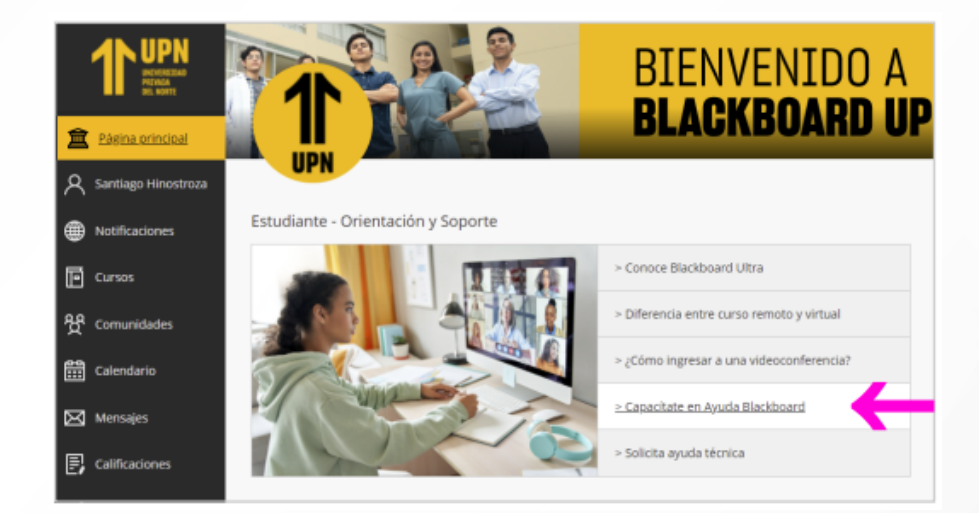

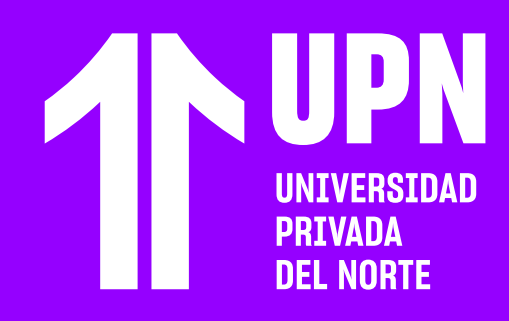

# **¿CÓMO INGRESAR A LAS CAPACITACIONES DE BLACKBOARD? 02 de Orientación y Soporte y haz** clic en **Blackboard.** Blackboard.<br> **04** Haz clic en **ENVENTO A** Haz clic en **Enviar** para completar tu

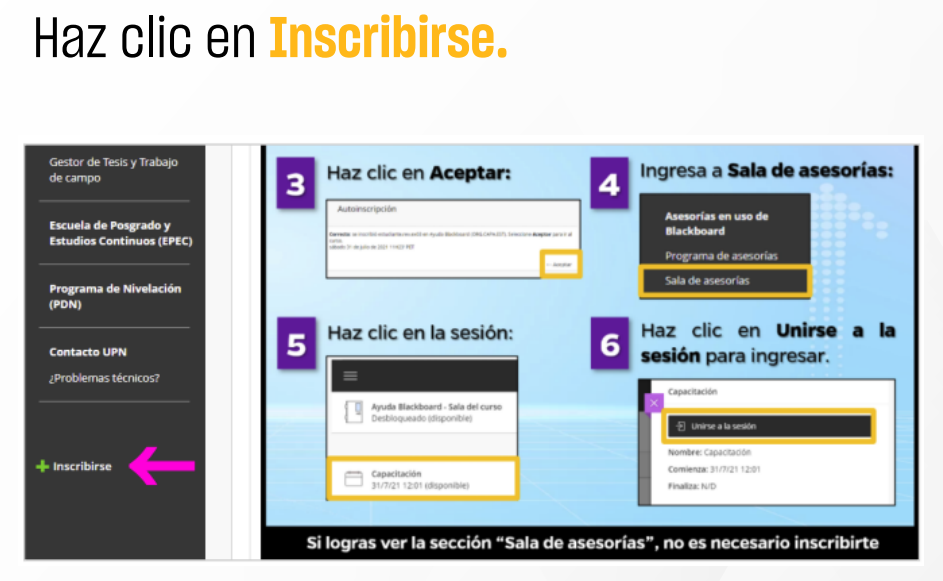

### **Solo debes inscribirte la primera vez que ingresas a la comunidad Ayuda Blackboard.**

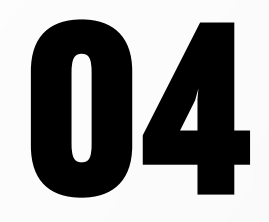

## **inscripción.**

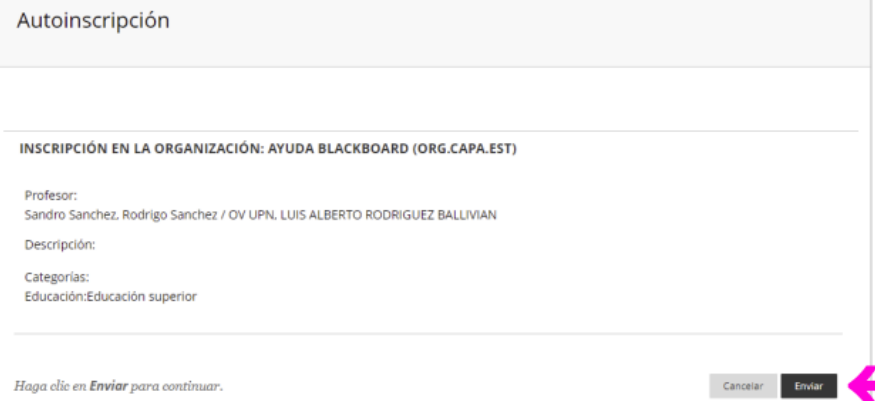

Las capacitaciones en el Aula Virtual se realizan en nuestra comunidad de Ayuda Blackboard. Conoce los pasos para acceder a las charlas en vivo.

## **16** En la comunidad ingresa a la <mark>Sala de</mark> asesorías. **asesorías.**

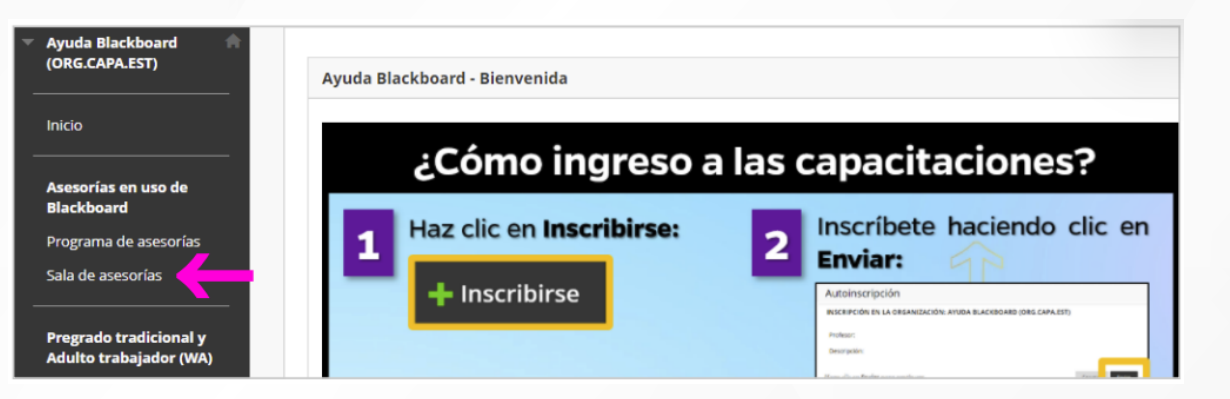

 $\leftarrow$  Aceptar

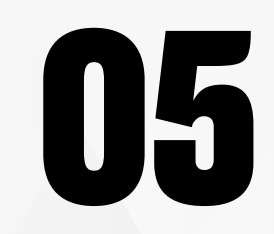

## **15** Haz clic en **Aceptar** para ingresar a la<br>comunidad. comunidad.

### Haz clic en la **sala del curso disponible. 07**

### Autoinscripción

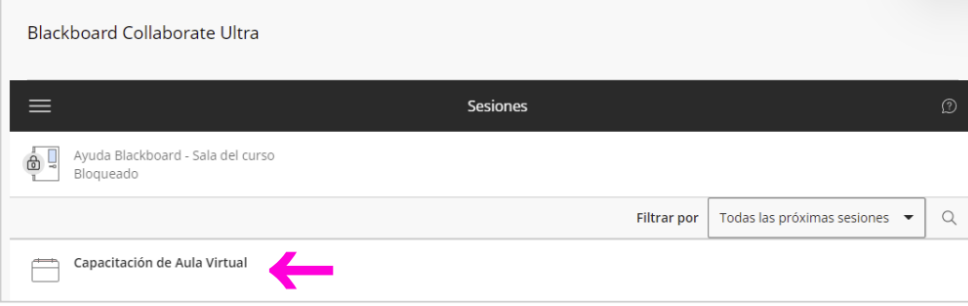

Correcto: se inscribió n0012345 en Ayuda Blackboard (ORG.CAPA.EST). Seleccione Aceptar para ir al curso. martes 30 de noviembre de 2021 22H06' PET

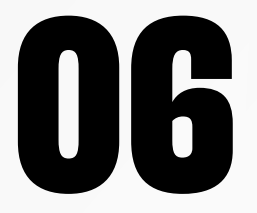

Revisa todas las guías y tutoriales disponibles en nuestro website.

### AQUÍ

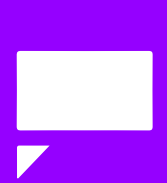

# ¿Tienes alguna **consulta o incidente técnico** en el **Aula Virtual Blackboard?**

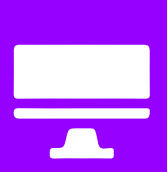

Revisa nuestra preguntas frecuentes o contacta a un asesor de soporte en Contacto UPN.

### AQUÍ

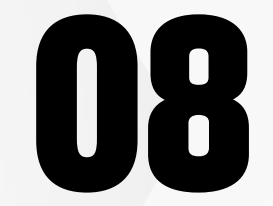

**Únete a la sala del curso** para ingresar a la **08**capacitación en línea.

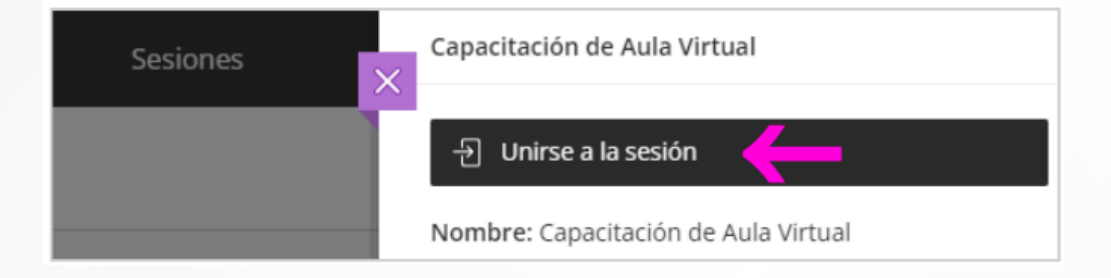

**Participa de las charlas de orientación de acuerdo a tu disponibilidad y según el programa de asesorías.**